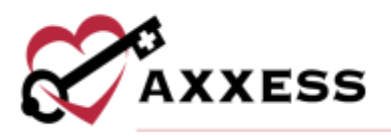

# **HOME HEALTH PAYROLL AND REPORTS TRAINING MANUAL**

August 2022

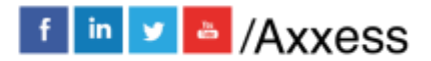

1

axxess.com

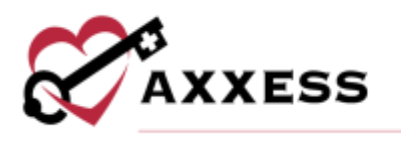

# **Table of Contents**

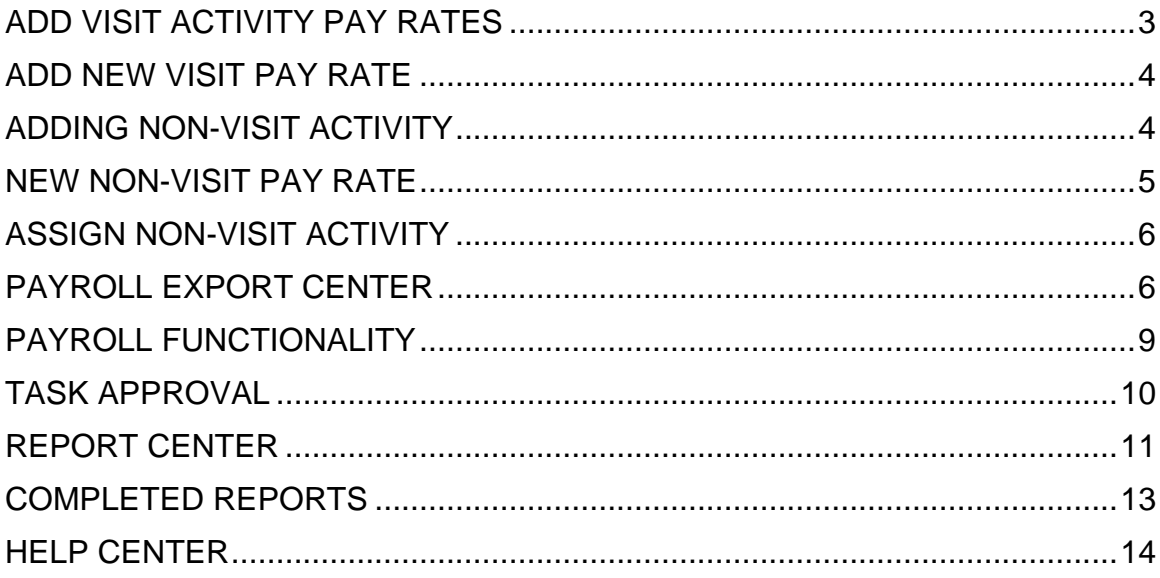

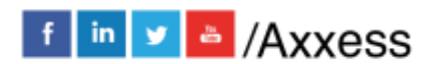

 $\overline{2}$ 

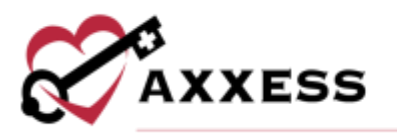

## <span id="page-2-0"></span>**ADD VISIT ACTIVITY PAY RATES**

*Admin/Lists/Users*

The first step in the payroll processing functionality is to assign **Visit Pay Rates** and **Non-Visit Pay Rates** to each of the users.

Find the user's name to add Visit Rates and select **Edit** on the right-hand side of the screen.

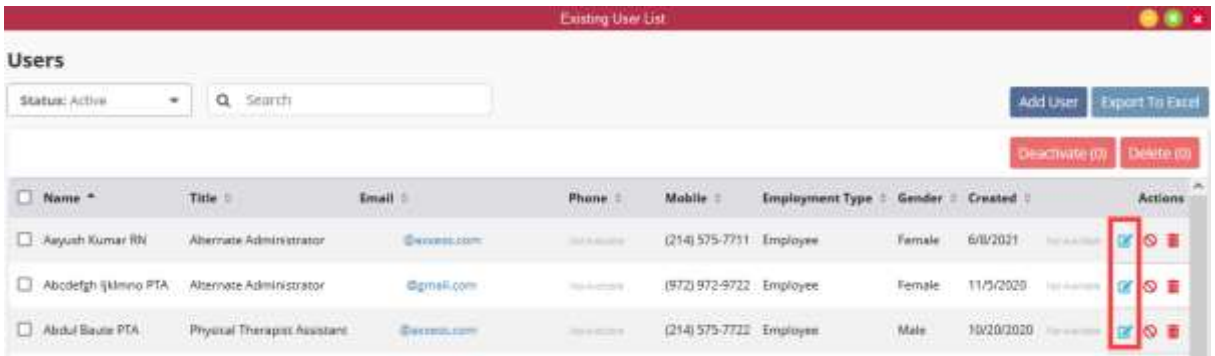

The user's profile window will open, select the **Visit Activity Pay Rates** tab on the left-hand side of the screen.

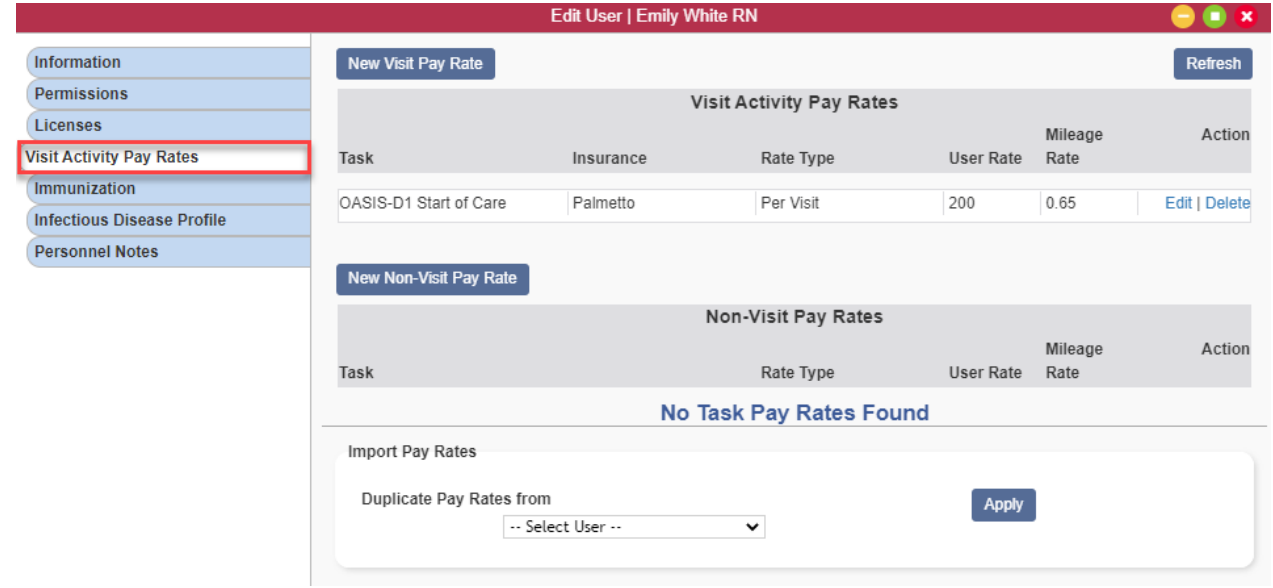

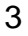

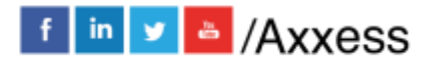

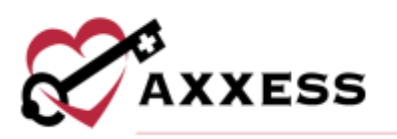

## <span id="page-3-0"></span>**ADD NEW VISIT PAY RATE**

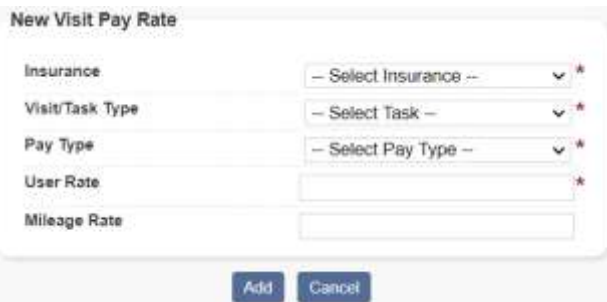

- Insurance Select an insurance from the list of insurances set up by your organization.
- Visit/Task Type Select a task from the drop-down list of all visit tasks.
- Pay Type Select Per Visit, Per Hour or Single Payment to identify how the user will pay for the specific visit.
- User Rate Enter a dollar amount to pay the user. Relative to the Pay Type selected above.
- Mileage Rate This is not a required field but can be used to specify a different mileage reimbursement rate than the established Company Mileage Reimbursement Rate. If a rate is not entered here, the company rate will be used.

Then select the **Add** button. NOTE: Anything with a red asterisk (\*) is required.

## <span id="page-3-1"></span>**ADDING NON-VISIT ACTIVITY**

*Admin/New/Non-Visit Activity*

The box below will appear, allowing for entry of Non-Visit Activity details. Enter the Name and Text. Once completed, select the **Save** button.

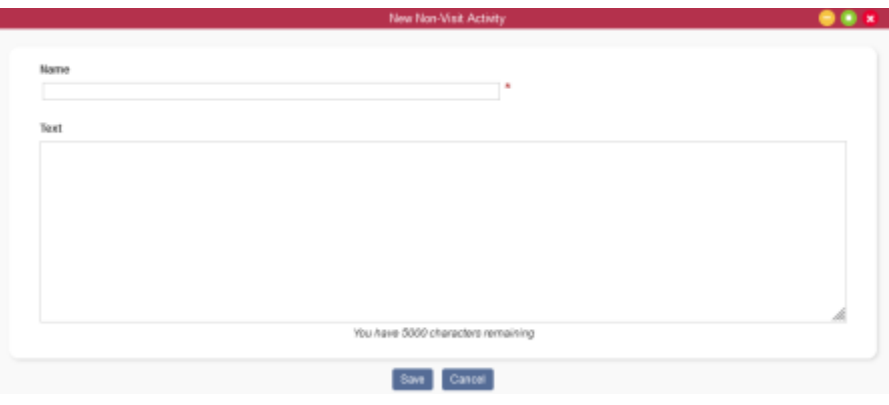

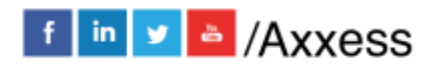

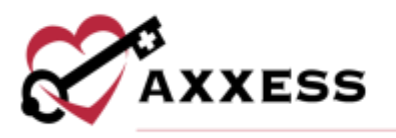

### <span id="page-4-0"></span>**NEW NON-VISIT PAY RATE**

*Admin/Lists/Users/Visit Activity Pay Rates*

To assign a rate to a New Non-Visit Activity in a user's profile, pull up the user and make sure the **Visit Activity Pay Rates** tab is selected. Select **New Non-Visit Pay Rate**.

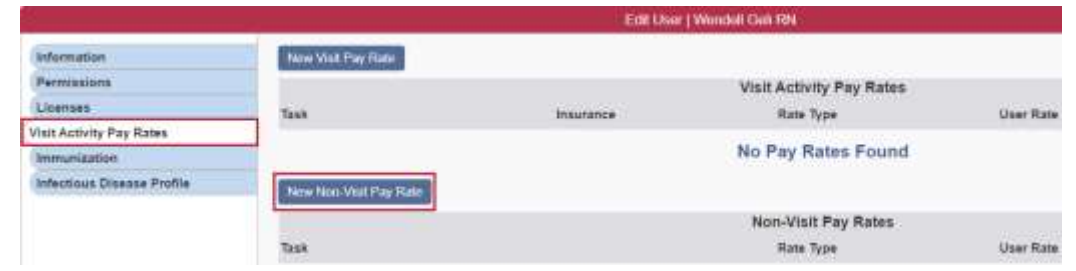

The New Non-Visit Pay Rate window will appear. Enter the information then select the **Add** button.

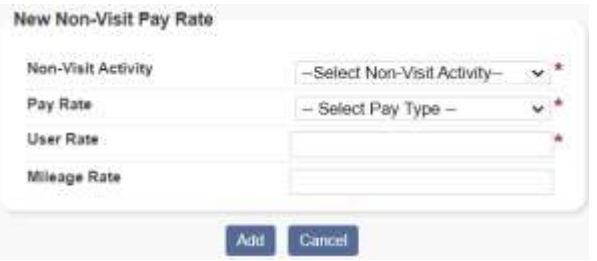

- Non-Visit Activity Select a task from the drop-down list of all non-visit tasks.
- Pay Rate Select Per Visit, Per Hour or Single Payment to identify how the user will be paid for the specific visit.
- User Rate Enter a dollar amount to pay the user, relative to the Pay Type selected above.
- Mileage Rate This is not a required field but can be used to specify a different mileage reimbursement rate than the established Company Mileage Reimbursement Rate. If a rate is not entered here, the company rate will be used.

Select the **Add** button when complete. Now that Non-Visit Pay Rate has been added to the user, assign the Non-Visit Activity to a user. This is the process that will pull to the Payroll Summary Report.

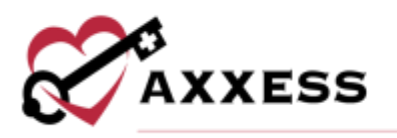

## <span id="page-5-0"></span>**ASSIGN NON-VISIT ACTIVITY**

*Admin/Non-Visit Activity Manager*

The Non-Visit Activity Manager will open. Select **Assign Non-Visit Activity**.

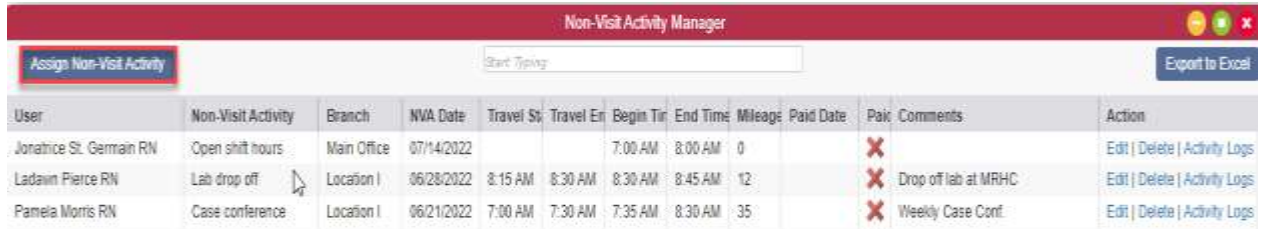

Once the button is selected the window below will open.

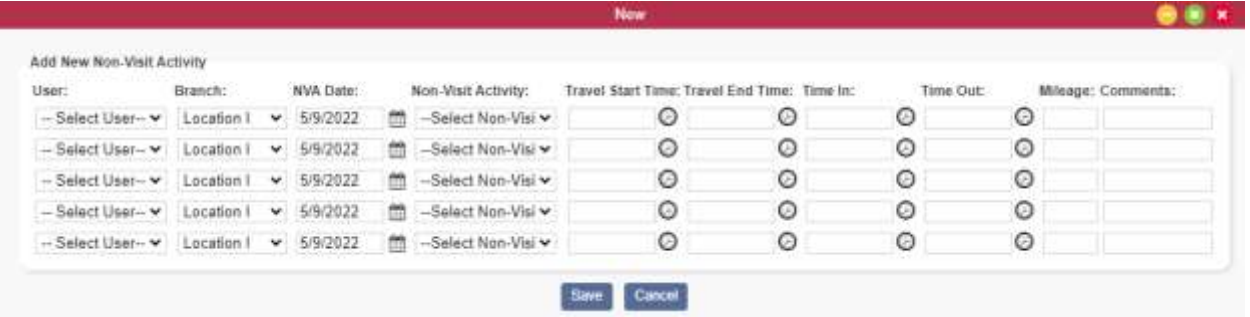

Select the User, Branch, NVA Date, Non-Visit Activity, Travel Start Time, Travel End Time, Time in, Time Out, Mileage and any Comments that may pertain to this entry. After entering all criteria, select **Save**. Then the user's Non-Visit Activity will pull the rate set up and appear in the Payroll Summary. Select the **Edit** hyperlink to make changes or select the **Delete** hyperlink to remove. Select the **Activity Logs** hyperlink to see a record of any updates made.

# <span id="page-5-1"></span>**PAYROLL EXPORT CENTER**

*Admin/Payroll Export Center*

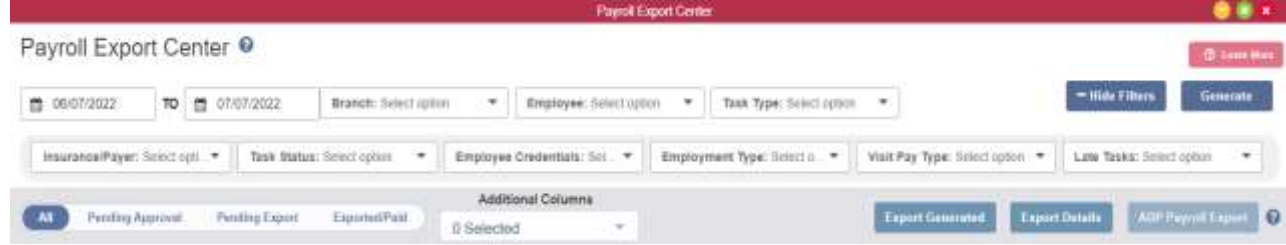

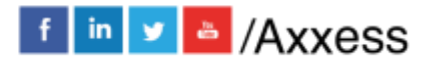

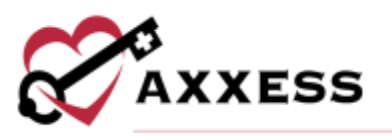

The following are the filter options at the top of the window:

- Date Range Enter the date range to generate payroll details. Payroll is often run on a weekly, bi-weekly, semi-monthly or monthly basis.
- Branches This field defaults to All and enables users to select from a list of the organization's branches.
- Employees This field defaults to All and enables users to select from a list of the organization's active and inactive employees.
- Task Types This field defaults to All and enables users to select from a list of tasks.

Select the **+ More Filters** button in the top right corner to view the following additional filters:

- Insurance/Payer Search and/or choose a specific payer. More than one can be selected. Once selected, payers will be bolded.
- Task Status Search and/or choose the task statuses. More than one can be selected. Once selected, statuses will be bolded.
- Employee Credentials Search and/or choose credentials. More than one can be selected. Once selected, credentials will be bolded.
- Employment Type Choose from contractor, employee, student/trainee, volunteer or all. More than one can be selected. Once selected, employment types will be bolded.
- Visit Pay Type Choose from hourly, none, per visit, salary or all. More than one can be selected. Once selected, pay types will be bolded.
- Late Tasks Choose to include, exclude, or show only late tasks.

Once the criteria is selected, select **Generate**. A summary will display on the screen.

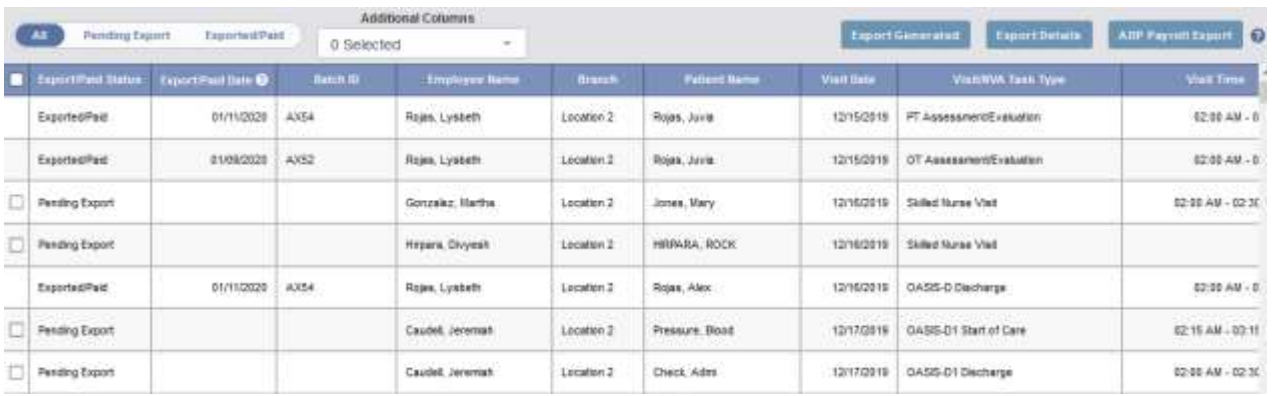

Change from a summary view to look at just the pending export or export/paid entries by selecting either option.

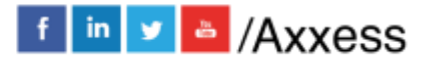

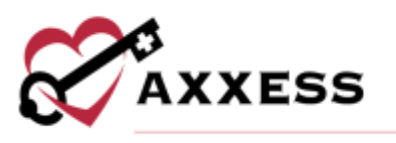

Under the payroll parameter filters, the **Additional Columns** menu enables users to generate more robust payroll data. Users can select any or all the 18 additional column options:

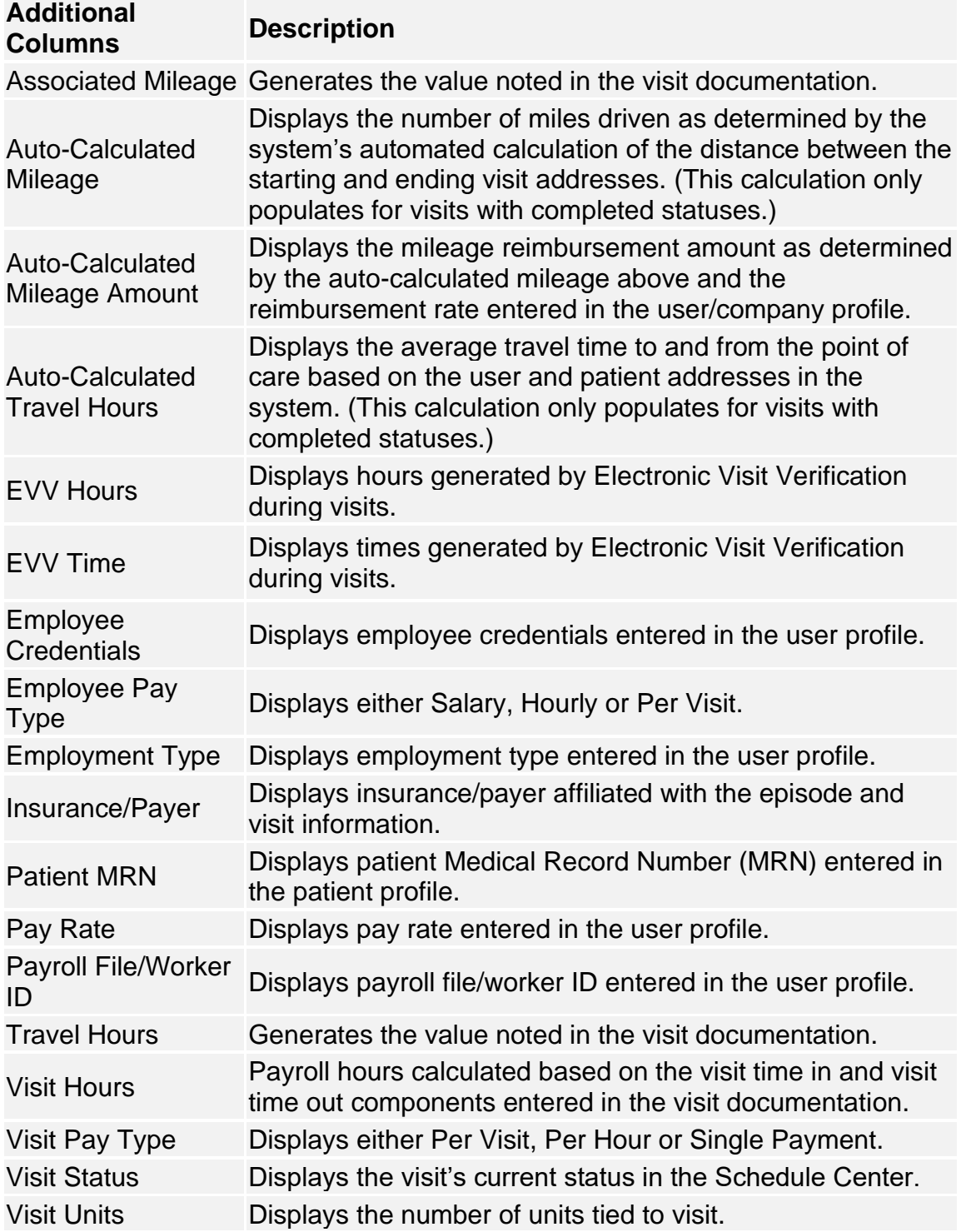

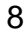

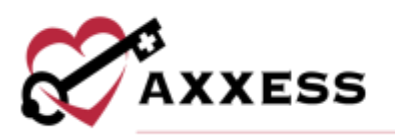

## <span id="page-8-0"></span>**PAYROLL FUNCTIONALITY**

**Edit** functionality enables the payroll processor to change values in specific fields as needed. Modifications can be made in the following four fields:

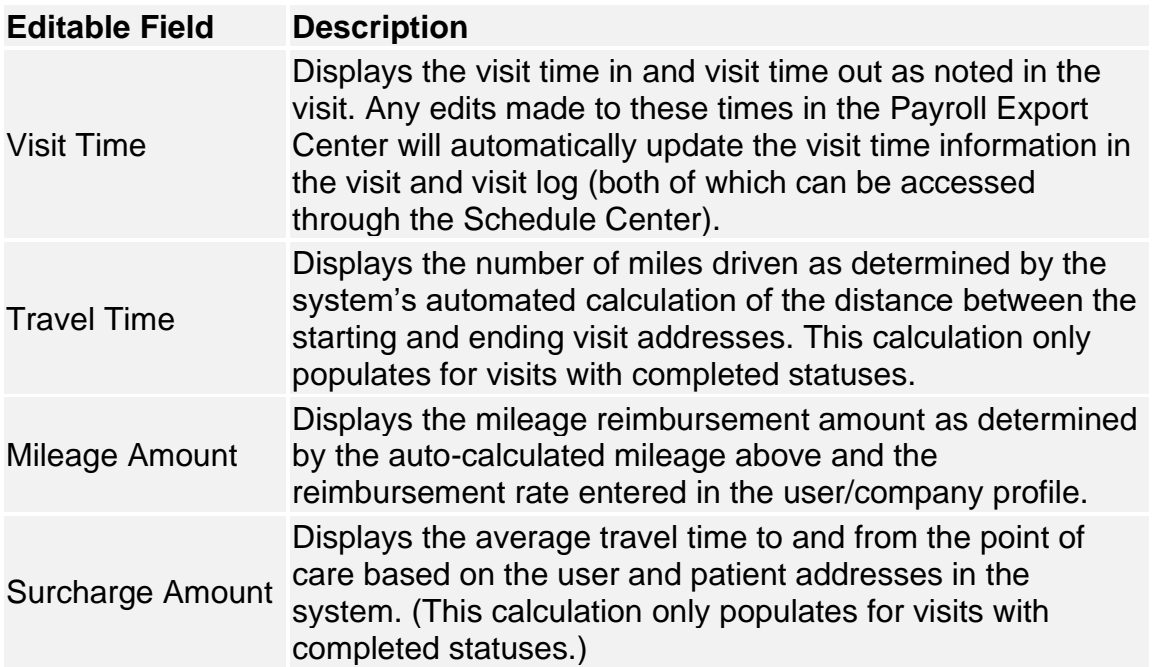

Select the pencil icon to edit a field and the save icon to save changes.

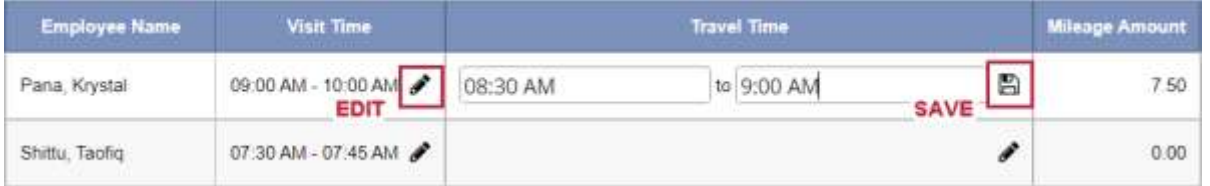

Reports can be generated in the **Payroll Export Center** by using the following buttons:

**Export Generated** – Generates an Excel file with basic payroll information for the selected time frame. This report provides a summary overview rather than a detailed report. It does not include any information from the Additional Columns menu.

**Export Details** – Generates an Excel file with over 25 columns of data, including items selected from the Additional Columns menu. Agencies that do not use ADP

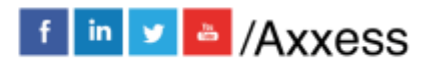

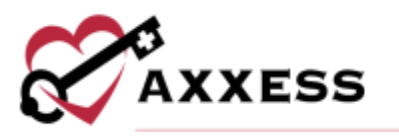

or Paychex as a payroll vendor can use this report to manually create an export file that meets their vendor's specific requirements.

Payroll Export – Generates a .csv file applicable to the vendor (chosen by organization) for processing payroll.

NOTE: There is a box selection specifically for ADP Payroll Export if using ADP as your payroll vendor.

Select the checkbox(es) of individual payroll entries and select an Export button or select the select all checkbox in the blue header to export all pending entries.

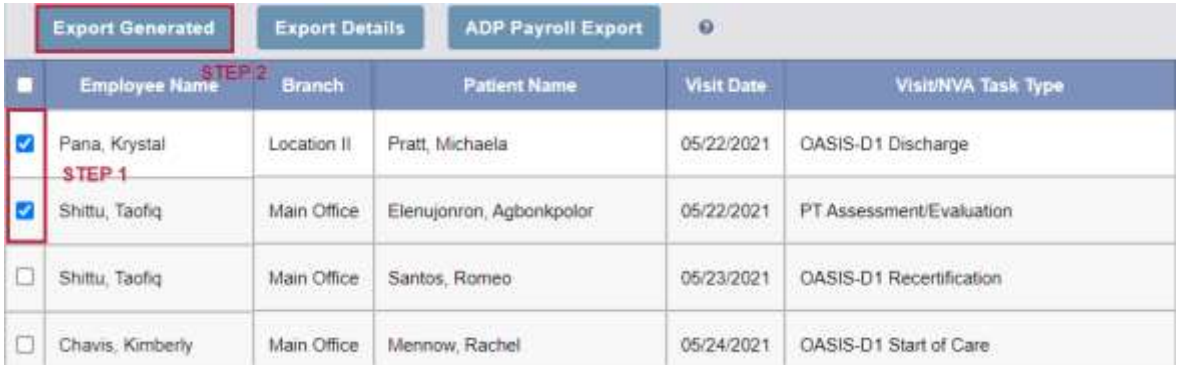

## <span id="page-9-0"></span>**TASK APPROVAL**

To view tasks that are pending approval, toggle to **Pending Approval** at the top of the **Payroll Export Center**. Enter the desired search parameters in the appropriate filters and select **Generate**.

Once generated, the table will populate with all unpaid visits within the selected parameters. To approve tasks, select the boxes to the left of each task and select **Approve**. The selected tasks will then move to the **Pending Export** screen to review and generate an export file. Only users with the **Generate Payroll Export** permission can generate the export file.

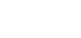

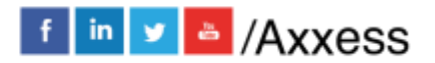

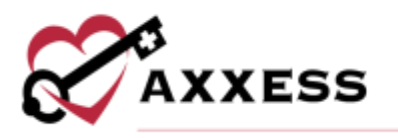

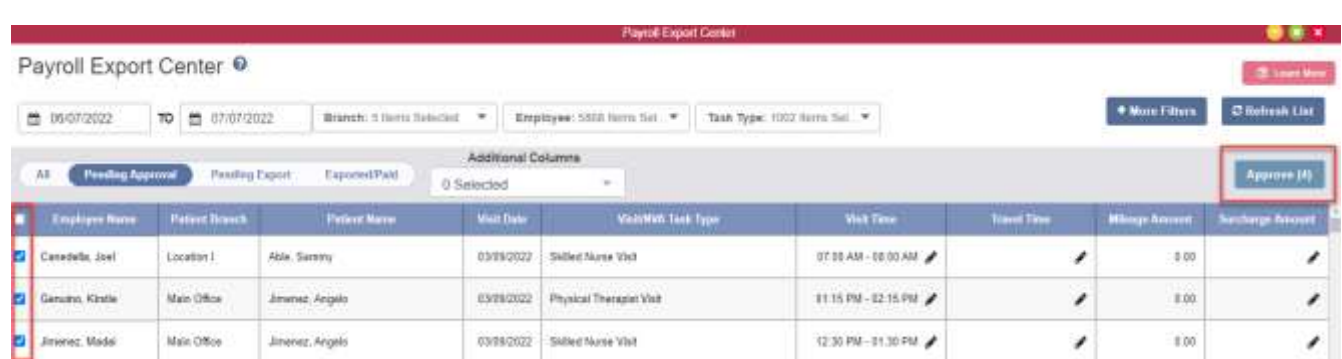

If tasks were accidentally approved, select the tasks on the **Pending Export** screen and select **Unapprove**. The tasks will then transfer back to the **Pending Approval** tab for review or to revise information other than what's editable in the Payroll Export Center.

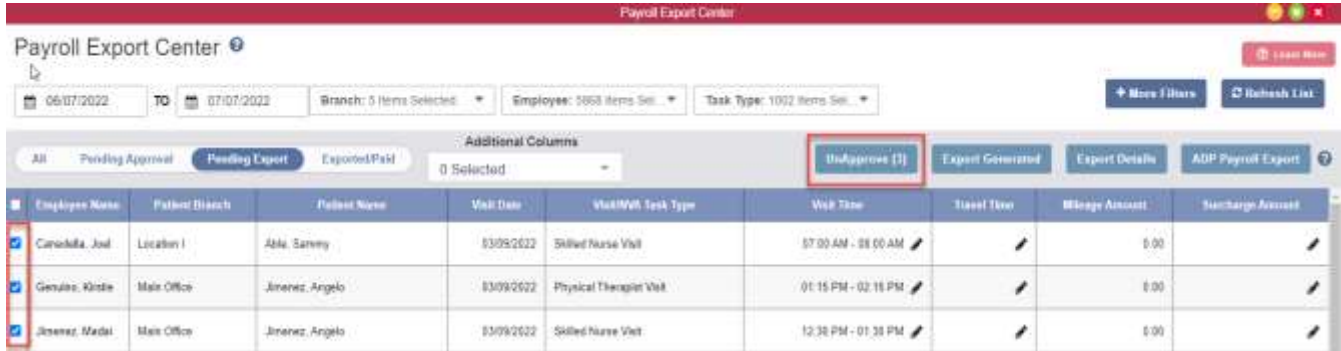

Once all tasks have been approved, reviewed and selected on the **Pending Export** screen, users with the **Generate Payroll Export** permission can select their desired **Export** button to download the .CSV file.

#### <span id="page-10-0"></span>**REPORT CENTER**

*Reports/Report Center*

Select the **Report Center**. The Report Center lists multiple reports that can pull up organization data. The reports are grouped into sections based on the type of information it displays.

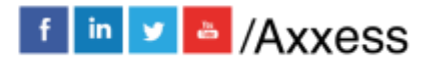

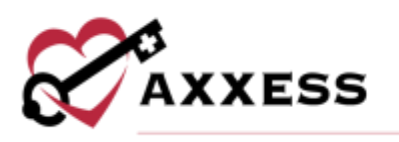

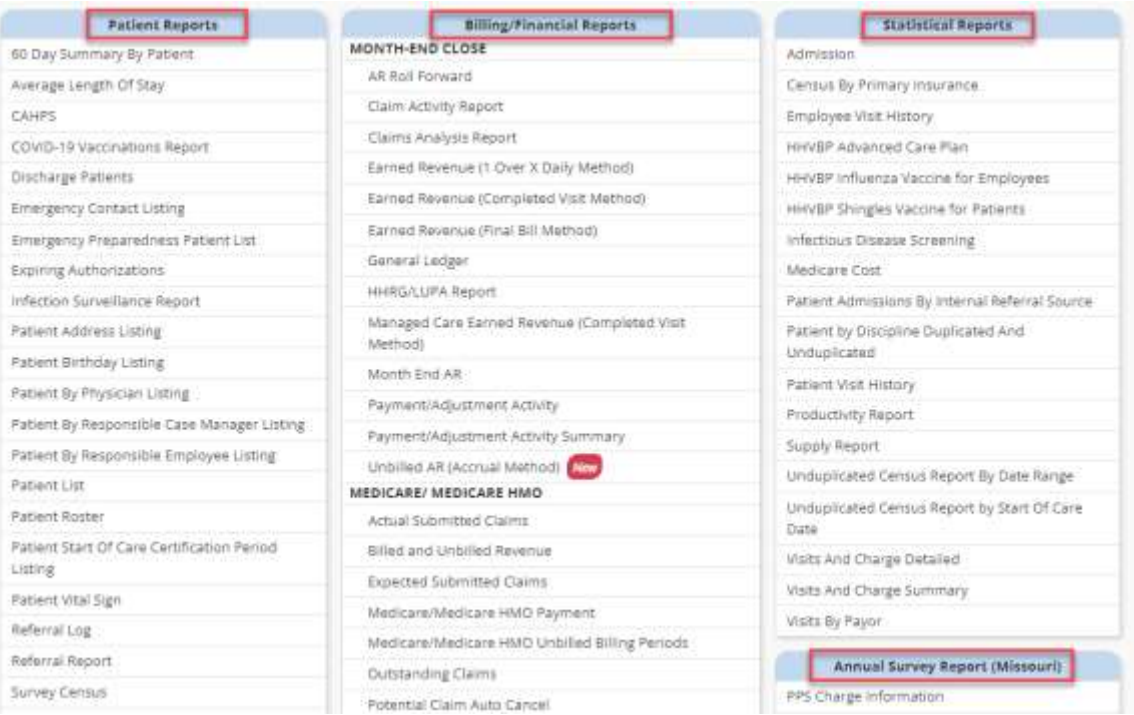

NOTE: Viewable reports are based on the role users are setup as (User setup is covered in Administrative).

For more information about what data the report is displaying, hover over the report name. A gray box will appear, providing more details.

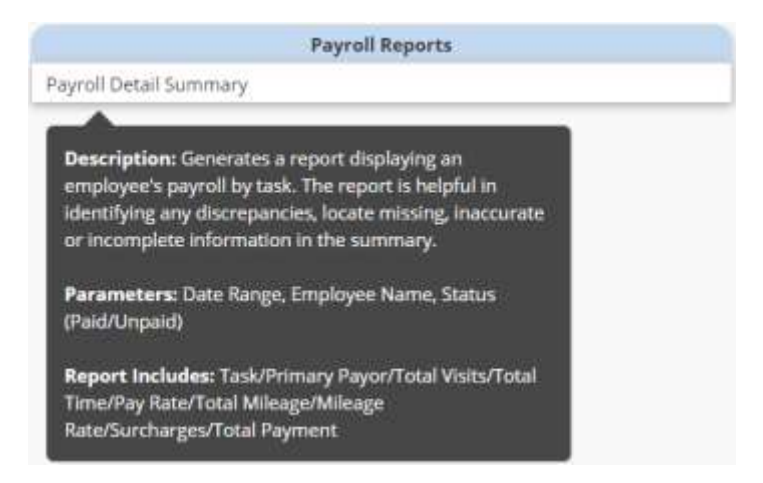

The **Payroll Detail Summary Report** is selected, and the gray box appears. Select the name of the report and a new window will open.

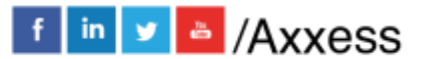

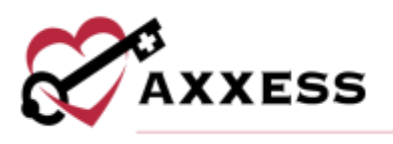

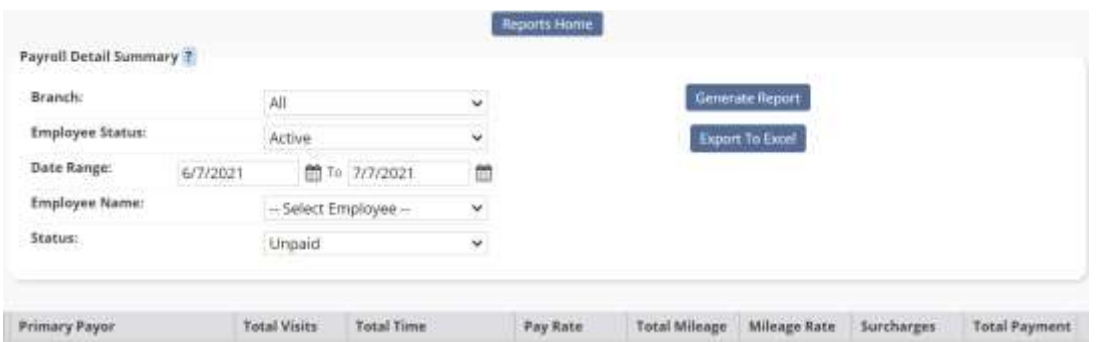

The name of the report will be listed in the upper, left-hand part of the screen.

Next to the name of the report will be the  $\frac{?}{ }$  icon. While hovering over this icon, a report description will display.

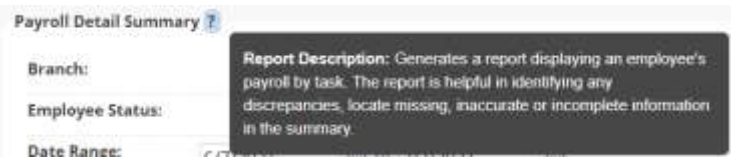

Once desired criteria have been chosen, select **Generate Report**. The report will display on the bottom of the screen.

#### <span id="page-12-0"></span>**COMPLETED REPORTS**

*Reports/Completed Reports*

Some reports in the **Report Center** will need to be requested rather than generated. Once a report is requested, the data will begin pulling. Once it is finished, the report will be in the Completed Reports section.

For a report to appear in the **Completed Reports** section, it will need to follow the following workflow:

- Go to the Report Center (Reports/Report Center) and select the report to create.
- Fill in the search criteria then select **Request Report**.

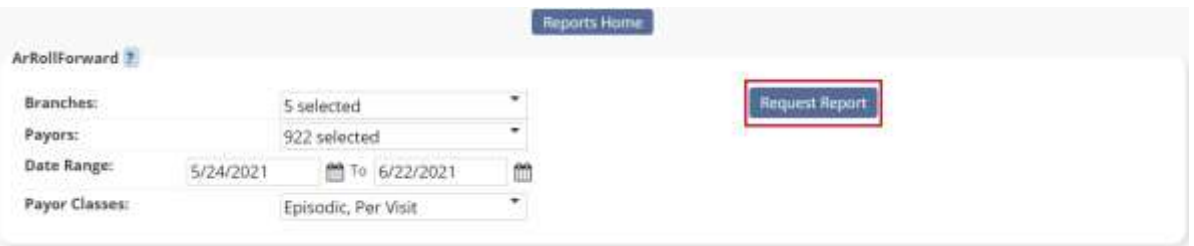

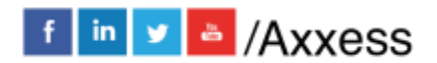

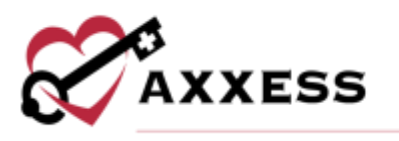

Now that the report has been requested, it will be in the **Completed Reports** list.

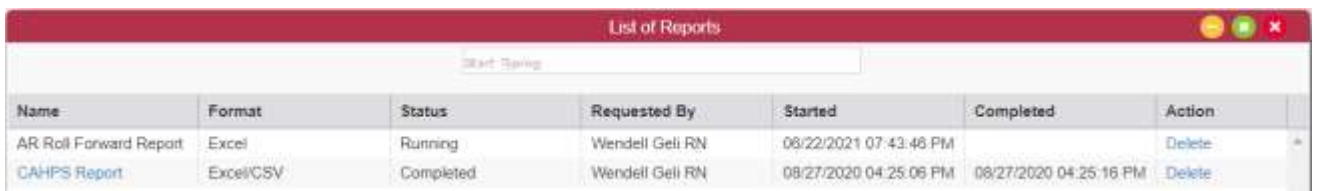

The status column will show when a report is finished pulling in all the data. The following status descriptions will appear:

- Running The report has been requested and is still pulling the data to the report.
- Completed The report has finished pulling all the data and users can view the Final report. Once the report is Completed, select the report name and the report will open.

## <span id="page-13-0"></span>**HELP CENTER**

A great resource available any time, any day is our Help Center. Get answers to frequently asked questions and watch tutorial videos on all our Axxess products. Our Help Center can be accessed by going to *Help/Help Center* or <https://www.axxess.com/help/>

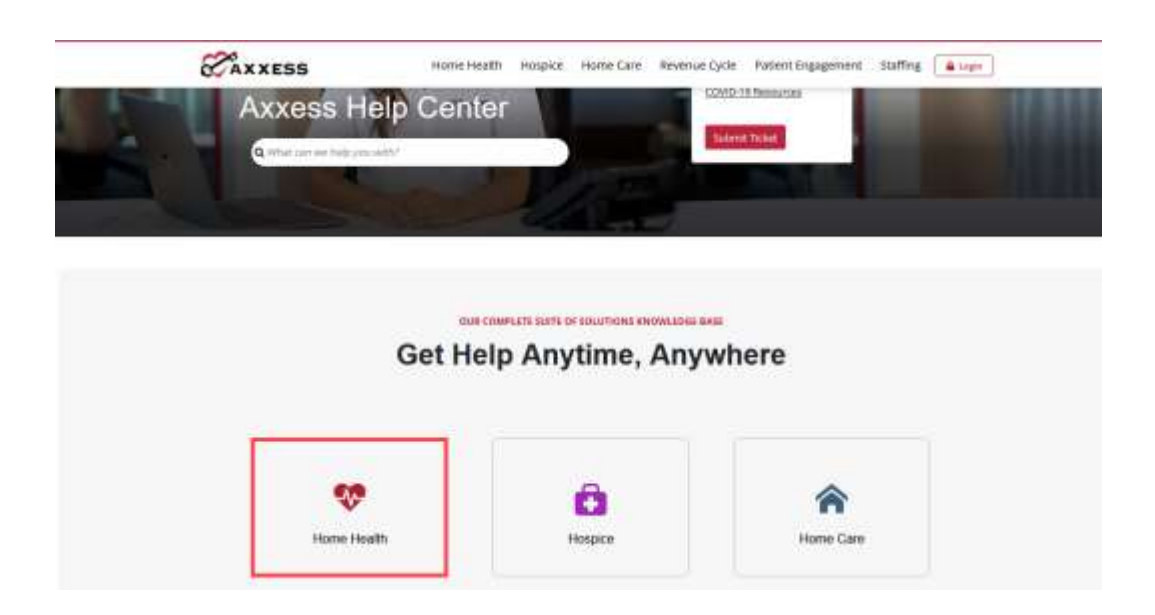

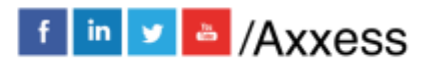